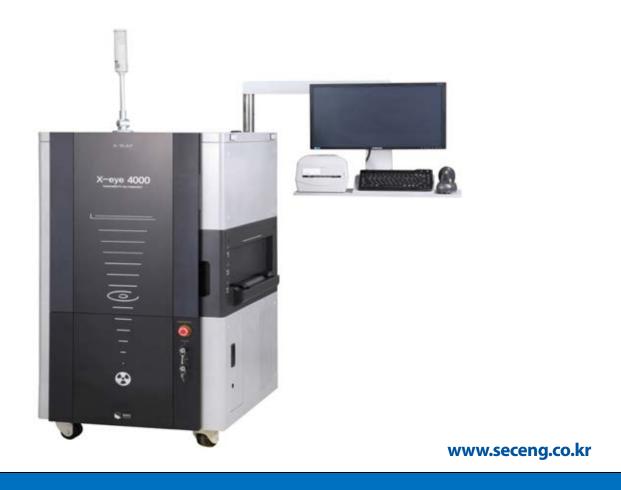

# X-RAY INSPECTION SYSTEM

Part IV. Operation Manual (Common)

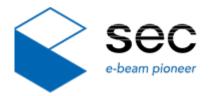

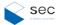

#### Copyright

The software and hardware in this manual are protected by copyright law.

Copyright © 2015 by SEC Co., Ltd. All rights reserved.

No part of this publication is to be used for any other purpose, and is not to be reproduced, copied, disclosed, transmitted, stored in a retrieval system, or translated into any human or computer language, in any form, by any means, in whole or in part, without the prior express written consent of SEC Co., Ltd.

#### **Trademarks**

XeyeSystem is a registered trademark of SEC Co., Ltd.

Windows 7 is a registered trademark of Microsoft Corporation.

All other trademarks are owned by their respective companies.

#### **Warranty Terms and Conditions**

General sales and delivery conditions are applied with SEC Co., Ltd. A buyer shall sign the purchase agreement with the terms and conditions.

SEC Co., Ltd assumes no responsibility for claims that may appear due to warranty or the following reasons:

- Abnormal use
- Incorrect equipment installation, consignment, operation, repair, and maintenance
- -The product is used while it has failures or it is installed incorrectly or you wear no safety gear.
- You violate the instructions provided in this manual when moving, installing, operating, or repairing the product.
- Product modification without permission
- Structural modification may cause a failure of radiation protection.
- In case of natural disaster and force majeure

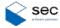

### Contents

| 1. | Ov   | ervie  | W                                           | 1  |
|----|------|--------|---------------------------------------------|----|
|    | 1.1  | Overv  | riew                                        | 1  |
|    | 1.2  | Main I | Features                                    | 1  |
| 2. | Dro  | aram   | n Menu                                      | 2  |
| ۷. |      | •      |                                             |    |
|    | 2.1  |        | Screen                                      |    |
|    | 2.2  | Menu   |                                             |    |
|    |      | 2.2.1  | File                                        |    |
|    |      | 2.2.2  | View                                        |    |
|    |      | 2.2.3  | Tool                                        |    |
|    |      | 2.2.4  | Window Control                              |    |
|    |      | 2.2.5  | Evaluation                                  |    |
|    |      | 2.2.6  | Help                                        | 4  |
|    | 2.3  | Comn   | nand Buttons                                | 5  |
|    |      | 2.3.1  | Measurement Tool (Optional)                 | 6  |
|    |      | 2.3.2  | VOID Tools (Optional)                       | 7  |
|    |      | 2.3.3  | X-ray Navigation                            | 8  |
|    | 2.4  | Navig  | ation Panel                                 | 10 |
|    | 2.5  | Xray C | Control Panel                               | 11 |
|    | 2.6  | Jog Co | ontrol Panel                                | 12 |
|    | 2.7  | Histog | gram Panel                                  | 14 |
|    | 2.8  | lmage  | e Effects                                   | 14 |
|    | 2.9  | Teach  | ing Panel                                   | 15 |
|    |      | 2.9.1  | Project Manager                             | 16 |
|    |      | 2.9.2  | Record Manager                              |    |
|    |      | 2.9.3  | Record List Manager                         |    |
|    |      | 2.9.4  | Auto Addition                               | 19 |
|    |      | 2.9.5  | Adding/Applying and Saving Grid Coordinates | 19 |
|    |      | 2.9.6  | Good/NGTeaching                             | 20 |
|    | 2.10 | lmage  | ⊇ Display Window                            | 22 |
|    | 2.11 | Tool N | Menu                                        | 23 |
|    |      |        | Changing User                               |    |
|    |      |        | IO Map                                      |    |
|    |      |        | Motor Status                                |    |
|    |      |        | Home Searching                              |    |
|    |      |        |                                             |    |

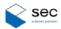

|      | 2.11.5 | Displaying Cross | 26   |
|------|--------|------------------|------|
| 2.12 | Systen | n Configuration  | .27  |
|      | 2.12.1 | User Manager     | . 27 |
|      | 2.12.2 | X-ray Tube       | . 28 |
|      | 2.12.3 | Workspace        | . 29 |
|      | 2.12.4 | WW/WL            | . 29 |
|      | 2.12.5 | Teaching Setup   | . 30 |
|      | 2.12.6 | User Preference  | . 31 |
|      | 2127   | Image Correction | 32   |

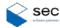

### 1.Overview

#### 1.1 Overview

This software manual describes various functions of XeyeSystems, the core software for X-eye SF160F. The XeyeSystems basically allows control of the tube and the detector, retrieval of the image of desired subject, hardware handling including a work table to provide a customized view, settings for image processing, and image correction. In addition, it can be used in connection with other optional programs for measurement or void inspection.

All X-ray Inspection systems uses XeyeSystems. Its available features may vary depending on the chosen equipment and hardware configuration.

#### 1.2 Main Features

XeyeSystems has the following features:

- Provision of X-ray penetration images (on the image output window)
- X-eye inspection system controls through the XeyeSystems user interface
- X-ray On/Off and control for tube voltage and current
- Turning on/off of the detector and camera and settings for image processing effects and options
- Interworking with the measurement software
- Running and integration with X-ray navigation programs
- Work table initialization
- Pausing of the work table motion
- LED lamp On/Off
- Navigation panel control
- X-ray tube control (status check and focal spot size adjustment)
- Work table motion setting and control
- Teaching control
- CT imaging mode
- Histogram setting
- User change
- IO map monitoring
- Motor status monitoring
- Detector image optimization
- Other settings

<sup>\*</sup> Available functions may be added or removed depending on the options.

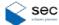

## 2.Program Menu

#### 2.1 Main Screen

#### Main screen

After the program gets started for the first time and Home check is performed, the following screen appears.

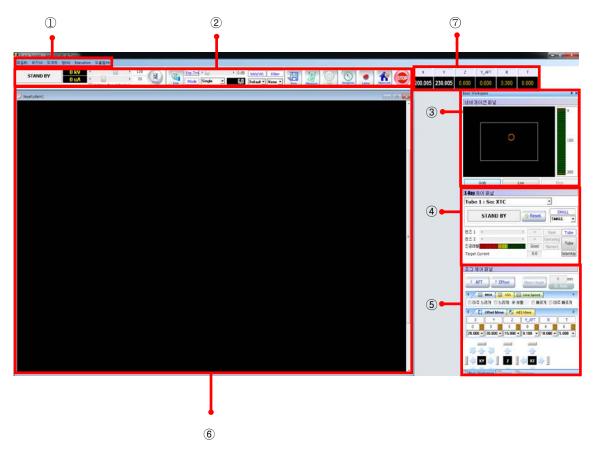

| No. | Name                | Description                                                |
|-----|---------------------|------------------------------------------------------------|
| 1   | Menu                | Displays menu items.                                       |
| 2   | Command Button      | Used for various controls.                                 |
| 3   | Navigation Panel    | Displays the navigation details.                           |
| 4   | X-ray Control Panel | Used to control the X-rays irradiation status and details. |
| (5) | Jog Control Panel   | Used to control motors for each axis with the jog.         |
| 6   | Video Output Window | Displays X-ray images.                                     |
| 7   | Motion Information  | Displays the positions of each axis.                       |
|     | Window              |                                                            |

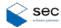

### 2.2 Menu

#### 2.2.1 File

|      | Name  | Description                          |
|------|-------|--------------------------------------|
|      | New   | Used to create a new display window. |
| File | Open  | Used to open a file.                 |
| File | Close | Used to close the display window.    |
|      | Save  | Used to save the file.               |
|      | Exit  | Used to terminate the program.       |

#### 2.2.2 View

|                                                             | Name                      | Description                                           |
|-------------------------------------------------------------|---------------------------|-------------------------------------------------------|
|                                                             | Application Program Style | Changes the program themes                            |
| View         Workspace 1-5         Displays the workspaces. |                           | Displays the workspaces.                              |
|                                                             | Set as Default Layout     | Used to set the current layout as the default layout. |
|                                                             | Load Default Layout       | Opens the default layout.                             |

#### 2.2.3 Tool

|      | Name                                     | Description                                     |
|------|------------------------------------------|-------------------------------------------------|
|      | Change User                              | Used to change the user.                        |
|      | Ю Мар                                    | Used to open the IO map window.                 |
|      | Motor Status                             | Used to open the motor status window.           |
|      | Measurement Tool                         | Used to perform the measurement tool program.   |
|      | Void Measurement                         | Used to perform the void measurement program.   |
| Tool | Find Origin Point                        | Used to find the origin point of the table.     |
| 1001 | D 6                                      | Used to display a crosshair on the video output |
|      | Draw Cross                               | window.                                         |
|      | Scroon Navigation                        | Used to activate the navigation function on the |
|      | Screen Navigation                        | video output window.                            |
|      | Record Video                             | Used to record a video.                         |
|      | Offset/Gain Corrected Image Registration | Used to start creating FPD correction images.   |
|      | (Batch job)                              | osed to start creating FFD confection images.   |

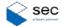

| Gain Image Registration (One Shot)   | Used to create the correction image of the current |
|--------------------------------------|----------------------------------------------------|
|                                      | Exp.Tm (Gain).                                     |
| Offset Image Registration (One Shot) | Used to create the correction image of the current |
|                                      | Exp.Tm (Offset).                                   |
| Create Pixel Map                     | Used to perform the DeadPixel correction program.  |
| Density Correction                   | Used to perform a cumulative video recording.      |
| System Configuration                 | Used to open the setup window.                     |

#### 2.2.4 Window Control

|        | Name                 | Description                                       |
|--------|----------------------|---------------------------------------------------|
|        | New                  | Used to create a new display window.              |
| \A/:I  | Alignment            | Used to align the displayed windows.              |
| Window | Window Serialization | Used to serialize the displayed windows.          |
|        | Horizontal Alignment | Used to align the displayed windows horizontally. |
|        | Vertical Alignment   | Used to align the displayed windows vertically.   |

#### 2.2.5 Evaluation

|            | Name | Description                  |
|------------|------|------------------------------|
|            | MTF  | Modulation Transfer Function |
|            | NPS  | Noise Power Spectrum         |
| Evaluation | HFM  | High Frequency Model         |
|            | BNU  | Brightness Non-Uniformity    |
|            | CNR  | Contrast to Noise Ratio      |
|            | MFS  | Measure Focal Sport          |

### 2.2.6 Help

| Help | Name              | Description                    |
|------|-------------------|--------------------------------|
| пеір | About Xeye-System | Shows the program information. |

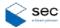

### 2.3 Command Buttons

| Button          | Description                                                                        |
|-----------------|------------------------------------------------------------------------------------|
| kv < 10 70      | Displays the tube voltage and current of the current X-rays. You can control those |
| ₩A              | values through the control panel.                                                  |
|                 | Press to turn the X-ray emission function On or Off.                               |
| x ray           | With On, the button turns to red.                                                  |
| Live            | When pressed, the frame video is displayed in real time.                           |
|                 | Displays the averaged frames as many as the number set through the control         |
| M.Avq or Exp.Tm | panel. It is used to set the exposure time in case of FPD.                         |
| WW/WL           | Select inspection modes for each target subject without extra image processing.    |
| Filter          | You can select various filters for pre-processing of the current image.            |
| Save            | Used to save the current image.                                                    |
| 227             | Used to analyze various data for the current image. When pressed, the              |
| Measure         | measurement tools appear.                                                          |
|                 | Used to analyze the void data for the current image. When pressed, the tool for    |
| Void            | Ball Void Detector appears.                                                        |
|                 | Displays the whole image of the recorded subject on the navigation window. You     |
| Navigation      | can use the navigation function to move to the target position of the subject by   |
|                 | using your mouse.                                                                  |
| Lamp            | Press to turn the internal lighting lamp On or Off.                                |
| MotionInit      | Moves the current table to the origin point.                                       |
|                 | Use this button to stop operation while driving each axis according to the         |
| 2101            | settings or the specified positions.                                               |

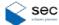

#### 2.3.1 Measurement Tool (Optional)

The image partner tools are used to measure the actual distance and angles of the acquired image. When pressed, a new window appears.

The following screen appears when you press **Measure**.

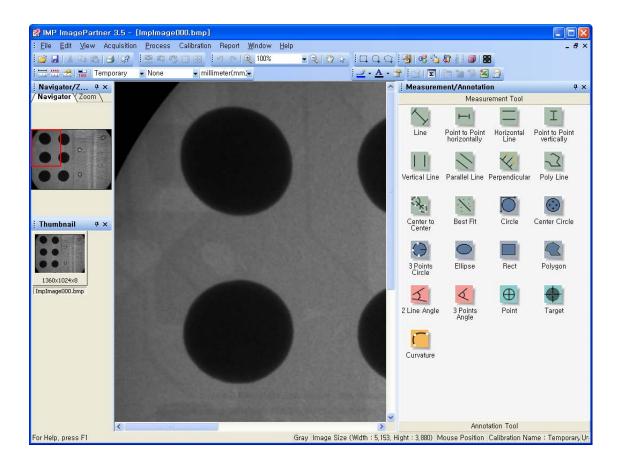

(The user interface may change according to the integrated program.)

For more information, see "Appendix A, X-eye Measure Version 4.0."

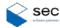

### 2.3.2 VOID Tools (Optional)

The ball void detector tools are used to automatically measure and report the void defects of the ball that is a component of BGA (Ball Grid Array).

The following window appears when you press **VOID**.

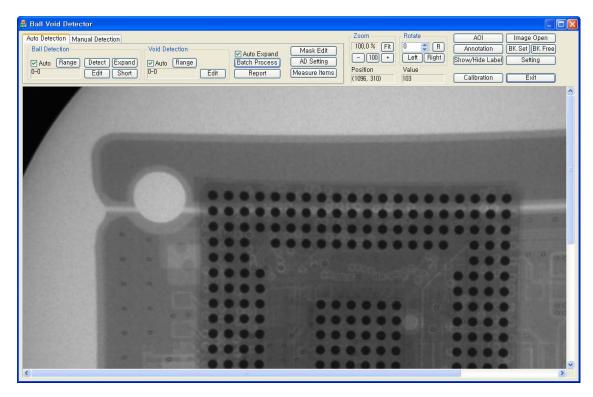

(The user interface may change according to the integrated program.)

For more information, see "Appendix B, Void Inspection Manual."

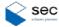

#### 2.3.3 X-ray Navigation

This function provides an X-ray image for the whole or part of the table through navigation. After seeing the entire image of the object on the navigation window, you can easily move the object to the desired position.

The user interface for navigation of the recorded X-ray image is as follows:

| Action            | Description                              |
|-------------------|------------------------------------------|
| Left mouse click  | Moves the table to the clicked position. |
| Right mouse click | Adds a mark on the clicked position.     |

In order to use the functions for position shifting and marking, an X-ray navigation image should have been recorded.

The following window appears when you press **Navigation**.

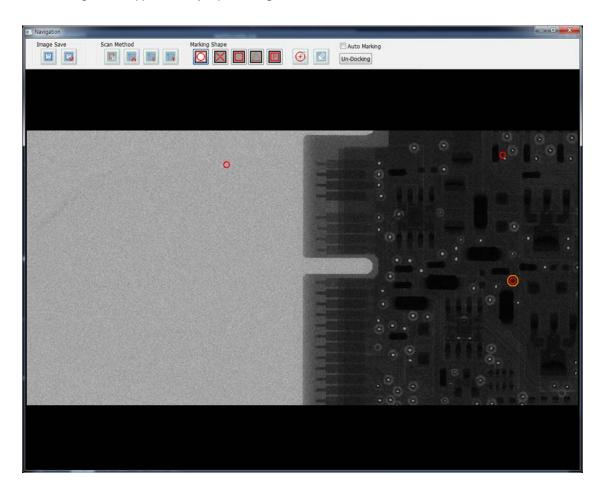

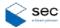

| Command            | Description                                                                       |
|--------------------|-----------------------------------------------------------------------------------|
|                    | Saves the original image except for the marking shape.                            |
|                    | Saves the image including the marking shape.                                      |
|                    | Sets the area to scan in the Cam Navigation panel.                                |
|                    | Scans the selected area.                                                          |
| EB                 | Scans the area where the board exists.                                            |
|                    | Scans the whole area of the table.                                                |
|                    | Used to select the shape to mark on the navigation window.                        |
|                    | Deletes all marks on the window.                                                  |
| $\odot$            | Adds a mark on the current position.                                              |
| Auto Marking       | If you select a marking shape when the option is active, the mark is added on the |
|                    | current position.                                                                 |
|                    | If the option is inactive, selection of a marking shape does not work.            |
| Un-Docking Docking | Performs docking and undocking for the navigation menu bar.                       |

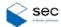

### 2.4 Navigation Panel

It is used to acquire the image through the embedded camera.

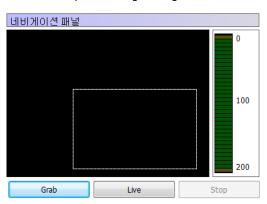

| Grab | Saves the image as a file.               |
|------|------------------------------------------|
| Live | Records the internal image in real time. |
| Stop | Pauses the image recording.              |

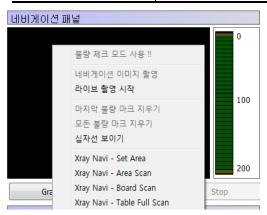

| Use Defect Check Mode     | Enables to check defects on the image.                       |
|---------------------------|--------------------------------------------------------------|
| Record Navigation Image   | Image acquisition                                            |
| Start Live Recording      | Records the internal image in real time.                     |
| Delete Last Defect Mark   | Deletes the last checked mark.                               |
| Delete All Defect Marks   | Deletes all checked marks.                                   |
| Show Cross                | Shows a crosshair based on the center of the screen.         |
| Xray Navi - Set Area      | Performs the Set Area operation for X-ray navigation.        |
| Xray Navi - Area Scan     | Performs the Area Scan operation for X-ray navigation.       |
| Xray Navi - Board Scan    | Performs the Board Scan operation for X-ray navigation.      |
| Xray Navi Table Full Scan | Performs the Table Full Scan operation for X-ray navigation. |

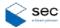

### 2.5 Xray Control Panel

It is used to control the X-rays irradiation status and details.

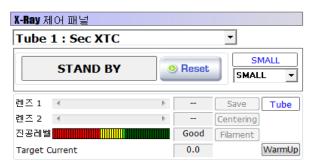

| Command                                                                                                | Description                                                                                                    |
|----------------------------------------------------------------------------------------------------|----------------------------------------------------------------------------------------------------|
| Tube 1 : Sec XTC                                                                                       | Used to select X-ray tube to use.                                                                                                    |
| X-Ray ON !!                                                                                            | Displays the current operation status of the X-ray tube.  ■ X-Ray ON: X-rays are being emitted.  ■ Stand BY: Standby status after initialization  ■ INTERLOCK: In case the door is not closed.  ■ WARMING UP: In case warm-up is not processed.                                                                                                    |
| Reset                                                                                                  | Used to reset an Over error while X-rays are emitting.                                                                                                    |
| SET SET SMALL MEDIUM LARGE SET                                                                         | <ul> <li>Fine: Minimizes the X-ray focal size to provide a clearer image.</li> <li>Small: Decreases the X-ray focus to make the image clear. (maximum: 10 W)</li> <li>Middle: Increases the X-ray focus a little to increase the X-ray volume with a lower quality. (maximum: 18 W)</li> <li>Large: Significantly increases the X-ray focus to increase the X-ray volume with the lowest quality. (Useful when observing a thick subject under low magnification)</li> </ul> |
| 현조 1 · · · · · · · · Save Tube  현조 2 · · · · · · Centering  진공건별 · · · · · · · · · · · · · · · · · · · | <ul> <li>Vacuum Level: Used to check the vacuum status. You can operate the system only for Good.</li> <li>Target Current: Fetches the target current of the tube.</li> </ul>                                                                                                    |

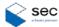

### 2.6 Jog Control Panel

It is used to control motors for each axis by using the jog.

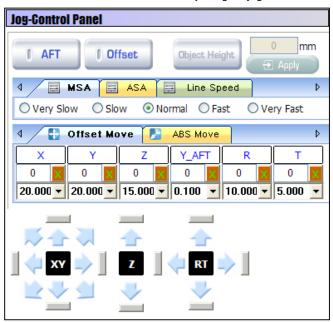

| Button or Panel                   | Description                                                             |
|-----------------------------------|-------------------------------------------------------------------------|
|                                   | AFT (Auto Focus Tracing)                                                |
|                                   | When the inspection target is tilted or rotated, the scanning position  |
|                                   | and magnification may change. This function automatically adjusts       |
| [ AFT                             | the error to show the image as if it is in a fixed position.            |
|                                   | (Using the AFT button, you can determine the use of the function.       |
|                                   | When it is determined to use, the navigation window is inactive.)       |
|                                   | (Not available in the equipment without the tilt axis)                  |
|                                   | Used to determine whether or not to use the Offset function.            |
| Offset                            | When it is determined to use, you can move the arrow at a               |
|                                   | predefined interval length when clicked                                 |
|                                   | MSA: Adjusts the motion speeds for each axis.                           |
|                                   | The same variable speed is applied regardless of the magnification.     |
|                                   | ASA: Adjusts the image speeds for each axis.                            |
|                                   | The same variable speed is applied when auto-controlling the image      |
| 4 <b>B MSA B ASA B Line Speed</b> | speed meter that changes depending on the magnification,                |
|                                   | regardless of the magnification change.                                 |
|                                   | <b>Line Speed</b> : When clicked in the navigation window or when moved |
|                                   | through Teaching, the axis moves at a predefined speed.                 |

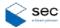

| Button or Panel                                     | Description                                                               |
|-----------------------------------------------------|---------------------------------------------------------------------------|
|                                                     | You can use this function after pressing <b>Offset</b> at the top.        |
| 4 Offset Move ABS Move                              | When it is determined to use, you can set the offset values for each      |
| X Y Z Y_AFT R T 0 0 0 0 0 0 0 0 0 0                 | axis by using two different methods: Direct input and selecting           |
| 20.000 v 20.000 v 15.000 v 0.100 v 10.000 v 5.000 v | values. It is very useful when you repeatedly moves or fine-tunes the     |
|                                                     | motion within a specific block.                                           |
| d ☐ Offset Move ☐ ABS Move ▷                        | If you press go after entering absolute values for each axis, it moves to |
| X Y Z Y_AFT R T 0 90 0 90 0 0 0 0 0 0 0 0           | the defined position. Be careful while using the function considering     |
|                                                     | the product collision or equipment structure.                             |
|                                                     |                                                                           |
|                                                     | Use when moving the work table and detector.                              |
|                                                     | The image of the control button changes when determined to use            |
|                                                     | the Offset button (left) or not (right). The number and direction of      |
|                                                     | movable axes may differ depending on the equipment type.                  |
|                                                     | When the motor cannot be moved, a red lamp lights to the direction        |
|                                                     | of limit override.                                                        |

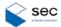

### 2.7 Histogram Panel

The histogram panel displays the brightness distribution of the acquired image with a graph. The X axis indicates the brightness (Gray value) and the Y axis indicates the distribution of the brightness of the X axis.

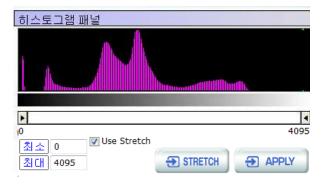

In the histogram panel, the image is represented by the gray level of 14 bit  $(2^{12}=16384)$ .

(The gray level may differ depending on the detector type.)

After adjusting the values for minimum and maximum with the scroll bar or directly entering them, press **APPLY** to save the settings. Then more clear and bright images can be acquired.

### 2.8 Image Effects

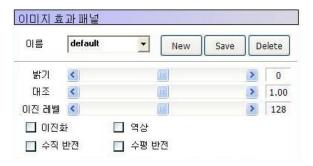

| Button                | Description                                                       |
|-----------------------|-------------------------------------------------------------------|
| Name                  | Can save or fetch the settings for the image effect.              |
| Brightness            | Can adjust the brightness of the image.                           |
| Contrast              | Can adjust the contrast value of the image.                       |
| Binary Level          | After making binarizing active, you can change the default value. |
| Binarizing            | Can binarize the image value.                                     |
| Inverted              | Reverses the image value.                                         |
| Vertically Inverted   | Reverses the image value vertically.                              |
| Horizontally Inverted | Reverses the image value horizontally.                            |

For more information, see "3.8 Setting Image Effect."

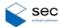

### 2.9 Teaching Panel

It manages the teaching data such as teaching positions and X-ray settings.

Each teaching data is called "record" in the list and the group of records is managed on the basis of project.

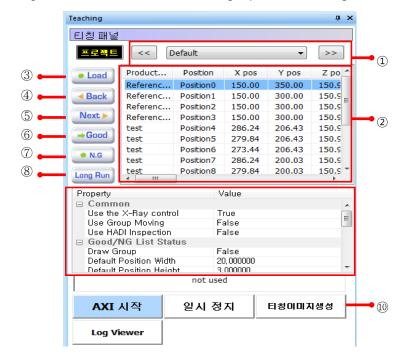

| No.      | Name                  | Description                                                       |
|----------|-----------------------|-------------------------------------------------------------------|
| 1        | Project List          | Project list                                                      |
| <u> </u> | Record List           | Record list (When double clicked, it is moved to the specified    |
| 2        | Record List           | position.)                                                        |
| 3        | LOAD                  | Moves the target subject to the loading or unloading position.    |
| 4        | BACK                  | Moves to the previous record.                                     |
| (5)      | NEXT                  | Moves to the next record.                                         |
|          |                       | Moves to the next position after judging the result of the target |
| 6        | GOOD                  | subject as Good.                                                  |
|          |                       | (Applied in Auto Teaching)                                        |
|          |                       | Moves to the next position after judging the result of the target |
| 7        | N.G                   | subject as NG.                                                    |
|          |                       | (Applied in Auto Teaching)                                        |
| 8        | Property              | Can set the teaching properties.                                  |
| 9        | Popup Menu            | Can select a project/record manager command after right clicking. |
| 10       | Create Teaching Image | Creates a teaching image.                                         |

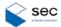

### 2.9.1 Project Manager

When Project Manager is selected in the teaching panel, the following window appears.

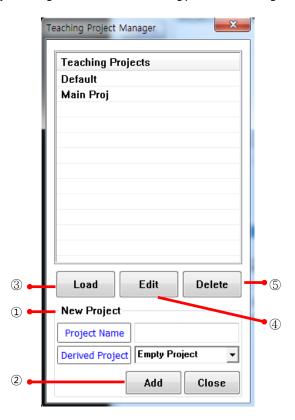

| No.    | Name        | Description                                                   |
|--------|-------------|---------------------------------------------------------------|
|        | New Project | Adds a new project.                                           |
| 1      |             | Project Name: Name of the project                             |
|        |             | Derived Project: Project that brings the default data         |
| 2      | Add         | Adds a project.                                               |
| ③ Load | 11          | Fetches the records of the selected project into the teaching |
|        | LOAG        | panel record list.                                            |
| 4      | Edit        | Can change the name of selected project.                      |
| (5)    | Delete      | Deletes the selected project.                                 |

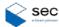

#### 2.9.2 Record Manager

When Record Manager is selected in the teaching panel, the following window appears.

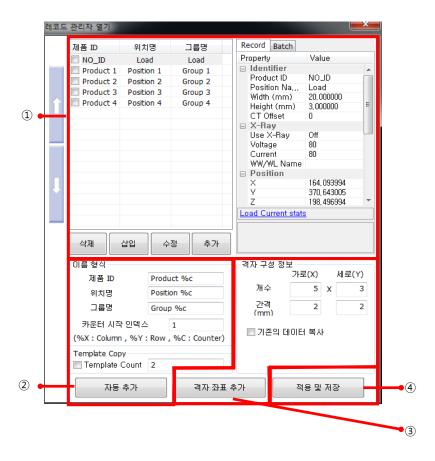

| No. | Name                 | Description                                    |
|-----|----------------------|------------------------------------------------|
| 1   | Record List          | Displays the record list and their attributes. |
| 2   | Auto Addition        | Automatically adds the positions.              |
| 3   | Add Grid Coordinates | Adds the grid coordinates.                     |
| 4   | Apply & Save         | Applies and saves the settings.                |

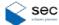

#### 2.9.3 Record List Manager

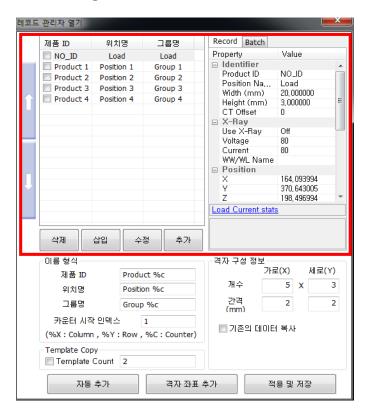

- ① Add Record: If you press **Append** after entering record data on the right, the record is added into the list below. If you press **Insert**, the record is added just right below the selected record in the list.
- ② Edit Record: After selecting the record to modify in the list on the left, modify the data and press **Edit**.
- 3 Delete Record: After selecting a record, press Delete. The record is deleted from the list.

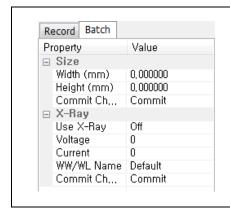

#### **Batch change function**

The Batch tab enables to change information for product size, whether or not to use X-rays, voltage, and current at the same time.

After entering the data, press Commit.

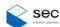

#### 2.9.4 Auto Addition

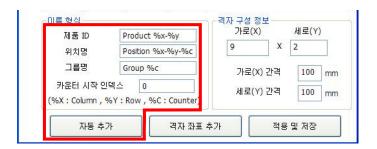

- ① Auto-add Record: Automatically adds the current position when **Append Automatically** is pressed.
- 2 You can enter values for product ID, position name, group name, etc according to the naming convention.
- ③ The grid coordinates can be added in the position name and such by using %X and %Y.
- ④ You can enter the count that increases by 1 in the position name and such by using %C.

#### 2.9.5 Adding/Applying and Saving Grid Coordinates

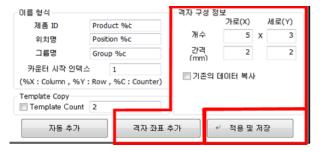

- If you press **Append Grid** after entering the numbers of X and Y values and their intervals, the grid coordinates can be easily added for teaching positions.
- ② When the record data is changed, press **Add & Save** to apply the changed data.

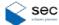

#### 2.9.6 Good/NG Teaching

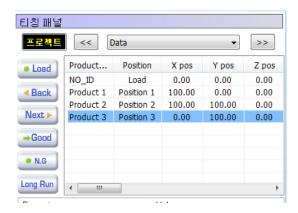

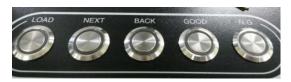

After entering records in the teaching panel, press to select Good or NG (you can also select the judgment value in the control panel) to start inspection.

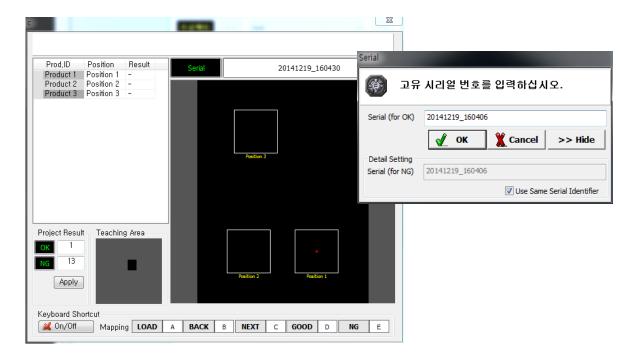

The above window appears prompting you to enter a unique serial number.

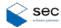

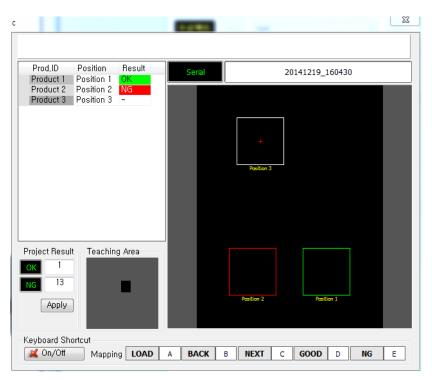

Press **Good** or **NG** on the control panel or teaching panel to start inspection.

GOOD: Judges the inspected result as Good and moves to the next position.

NG: Moves to the next position after judging the result of the target subject as NG.

After inspection, the image or PDF file is saved in D:\TEACHING.

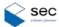

### 2.10 Image Display Window

Displays X-ray images. You can use various commands after right-clicking the mouse.

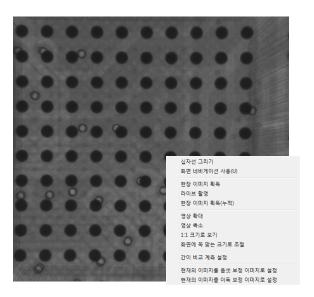

| Command                                      | Description                                                          |
|----------------------------------------------|----------------------------------------------------------------------|
| Draw Cross                                   | Displays a crosshair based on the center of the screen.              |
|                                              | Used to set whether or not to use the screen navigation.             |
| Use of Screen Navigation                     | If you click the image to observe by using the mouse, it is moved to |
|                                              | the center of the screen for ease of observation.                    |
| Acquire a Sheet Image                        | Used to acquire the current image.                                   |
| Capture Live                                 | Starts/stops capturing X-rays in real time.                          |
| Acquire a Sheet Image (Cumulative)           | Used to acquire the cumulative image of the current screen.          |
| Zoom In                                      | Magnifies the size of the current image.                             |
| Zoom Out                                     | Reduces the size of the current image.                               |
| Display in 1:1 Size Format                   | Returns the current image to the original size.                      |
| Matala to Communicia                         | Magnifies/reduces the size of the current image to fit with screen   |
| Match to Screen Size                         | size.                                                                |
| Setup for Simplified Measurement to Compare  | Configures the settings for simplified measurement to compare.       |
| Set Current Image as Offset Correction Image | Sets the current image as the offset image.                          |
| Set Current Image as Gain Correction Image   | Sets the current image as the gain image.                            |

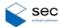

### 2.11 Tool Menu

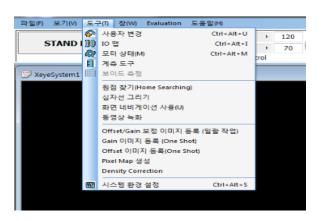

| Name                             | Description                                                                         |  |
|----------------------------------|-------------------------------------------------------------------------------------|--|
| Change User                      | The three different types of users are Operator, Administrator, and SEC.            |  |
|                                  | ■ Level 1: SEC—account for maintenance.                                             |  |
|                                  | ■ Level 2: Administrator—account for an administrator.                              |  |
|                                  | ■ Level 3: Operator—account for a general user.                                     |  |
| IO Map                           | Used to see the map for the ports that are connected to the I/O unit.               |  |
| Motor Status                     | Used to perform AMP ON/OFF, HOME CHECK, and RESET for each motor axis.              |  |
| Measurement Tool                 | Used to analyze various data for the current image. When this button is pressed,    |  |
|                                  | the measurement dedicated tools are activated.                                      |  |
| Void Measurement                 | Used to analyze the void data for the current image. When pressed, the Ball Void    |  |
|                                  | Detector dedicated tool is activated.                                               |  |
| Find Origin-point (Home          | Used to perform HOME CHECK for each motor axis.                                     |  |
| Searching)                       |                                                                                     |  |
| Display Cross                    | Used to display a crosshair based on the center of the main screen.                 |  |
| Use of Screen Navigation         | If you click the image to observe using the mouse, it is moved to the center of the |  |
|                                  | screen for ease of observation.                                                     |  |
| Record Video                     | Starts recording the video.                                                         |  |
| Register Offset/Gain Correction  | Used in the FPD equipped equipment. It automatically acquires and saves the         |  |
| Image (Batch job)                | offset/gain image.                                                                  |  |
| Register Gain Image (One Shot)   | Acquires and saves the gain image of the current Exp.Tm.                            |  |
| Register Offset Image (One Shot) | Acquires and saves the offset image of the current Exp.Tm.                          |  |
| Create Pixel Map                 | Runs the XeyelmagingUtility program to remove dead pixels in the FPD.               |  |
| Density Correction               | Records and saves a cumulative image.                                               |  |
| System Setup                     | Used to set various parameters.                                                     |  |

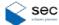

#### 2.11.1 Changing User

The three different types of users are Operator, Administrator, and SEC.

Enter the password after selecting a level from the Name menu.

No functions are available if you do not enter the password.

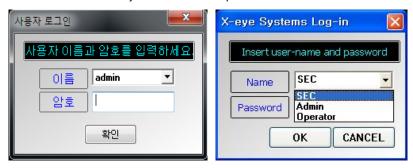

#### 2.11.2 IO Map

It is used to check various input/output states and display the map for I/O ports.

When the system encounters failures, check the following states to trace the root causes of them.

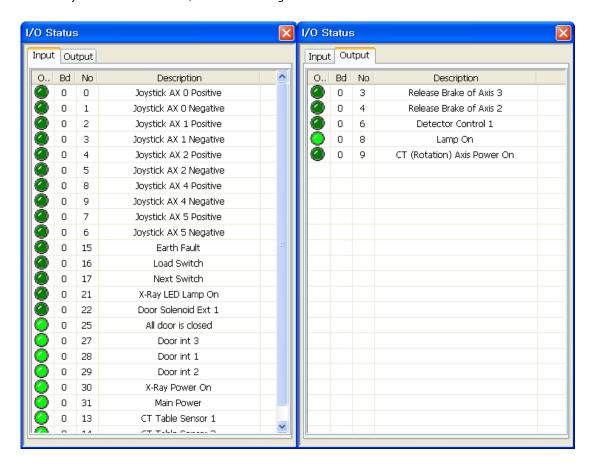

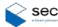

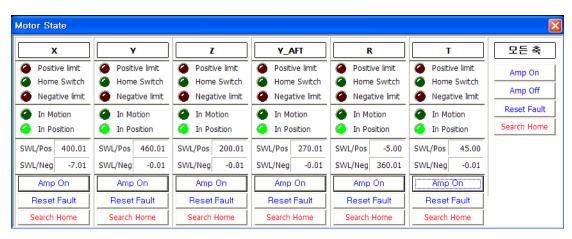

#### 2.11.3 Motor Status

After selecting motors for each axis, perform AMP ON/OFF, HOME CHECK, or RESET.

When there is any abnormal operation or you press the emergency stop switch while the system is running, the AMP of the motor may change to OFF.

When the AMP is changed to Off, the motor information is reset. Be sure to perform HOME CHECK again after the AMP is On.

In this case, perform HOME CHECK by pressing AMP ON for all axes and pressing Search Home.

#### 2.11.4 Home Searching

When the table initialization is performed, the following message appears. Press Yes to initialize the table values.

 ${\rm *Table\ must\ be\ initialized\ when\ turning\ program\ On/Off.\ If\ Home\ searching\ is\ not\ done,\ table\ cannot\ be\ manipulated.}$ 

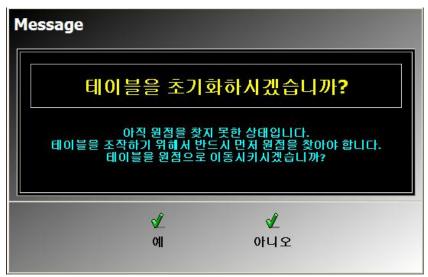

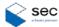

### 2.11.5 Displaying Cross

It is used to display a crosshair based on the center of the main screen. You can see the position of the screen center or set the CT position.

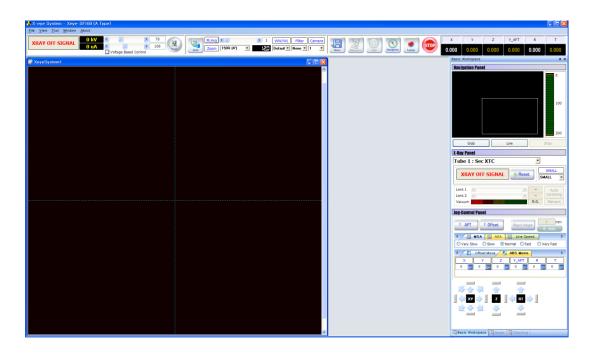

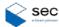

### 2.12 System Configuration

For each user level, different functions are displayed and you can set the parameters required for each stage.

#### 2.12.1 User Manager

You can assign different authorized functions for each user level or change the user password.

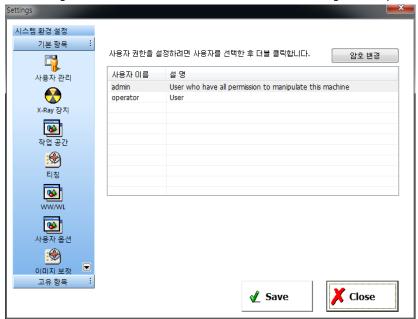

When changing the authorization, double click the user name. Upon change of the password, press **Change Password** after selecting a user.

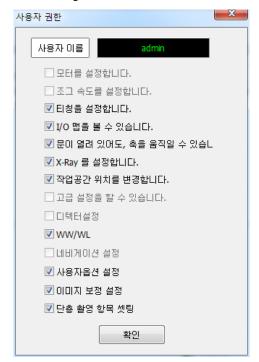

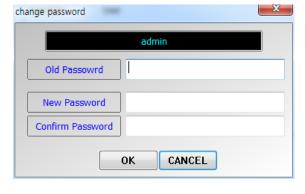

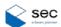

### **2.12.2** X-ray Tube

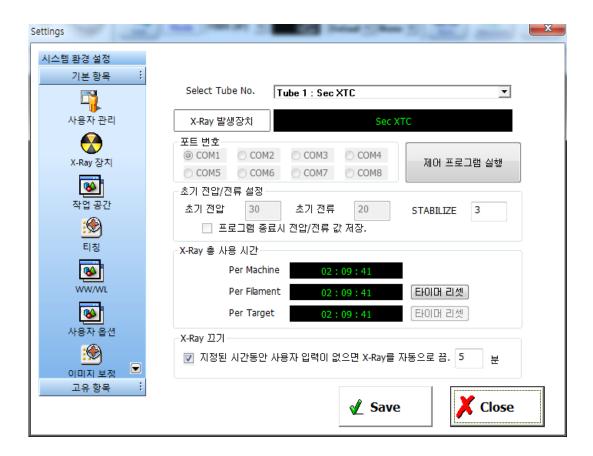

| Name                   | Description                                                                       |
|------------------------|-----------------------------------------------------------------------------------|
| Port Number            | Sets the RS-232 port to connect to your PC and X-ray controller.                  |
| Initial Value Setup    | Sets the initial settings for program start-up.                                   |
| Total X-Ray Used Count | Per Machine: Displays the total used time of the equipment.                       |
|                        | Per Filament: Displays the total used time of the filament. After replacing the   |
|                        | filament, to set the used time to "0" click <b>Reset Timer</b> .                  |
|                        | Per Target: Displays the total used time of the X-ray target. After replacing the |
|                        | target, set the used time to "0" by clicking <b>Reset Timer</b> .                 |
| X-ray Turning Off      | Sets the X-ray emission time. If not required, do not check it.                   |

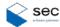

#### 2.12.3 Workspace

Using this window, you can align the program work space as you want. After selecting a task window, move the window (or panel) to the left, select another task window, and move the window (or panel) to the right.

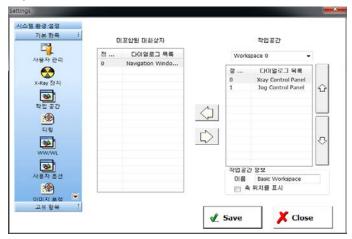

#### 2.12.4 WW/WL

You can set or manage WW/WL values to use. Accordingly, you can easily use the predefined settings for the histogram.

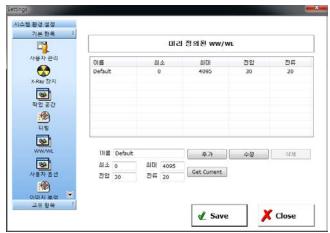

| Name    | Description                                                                |  |
|---------|----------------------------------------------------------------------------|--|
| Name    | Used to set the name of a new effect.                                      |  |
| Edit    | Used to modify the current data.                                           |  |
| Add     | Used to add a new effect with a new name.                                  |  |
| Minimum | Used to adjust the lower limits for the settings of the image effect.      |  |
| Maximum | Used to adjust the upper limit value for the settings of the image effect. |  |

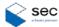

#### 2.12.5 Teaching Setup

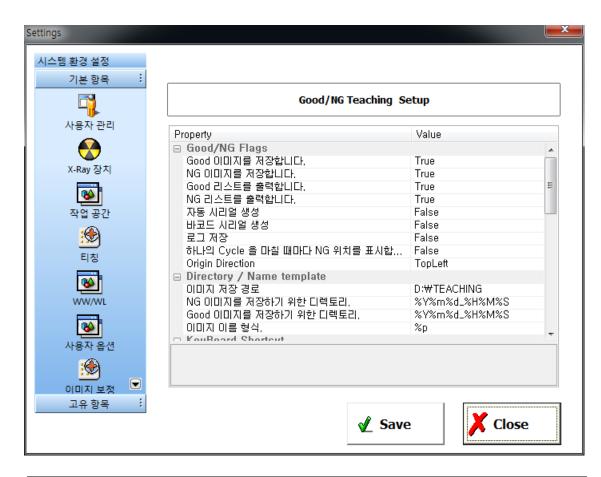

| Name                         | Description                                                                   |  |
|------------------------------|-------------------------------------------------------------------------------|--|
| Good / NG Flags              | Used to set whether or not to save the Good/NG image, to display the Good/NG  |  |
|                              | list, or to create serial numbers.                                            |  |
| Directory / Name template    | Used to set the path to record the Good/NG image and the criteria to generate |  |
|                              | serial numbers.                                                               |  |
| KeyBoard Shortcut            | Used to set Load, Back, Next, Good, NG functions as shortcut keys.            |  |
| Image Format                 | Used to set the format to save images.                                        |  |
| Long-Run                     | Used to configure settings for repetitive movement of the teaching position.  |  |
| AXI                          | Used to set the module to reference for automated X-ray inspection, the model |  |
| (Automated X-Ray Inspection) | path, and whether or not to save the image.                                   |  |

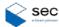

#### 2.12.6 User Preference

Using this, you can configure the settings for screen layout, convenience option, etc.

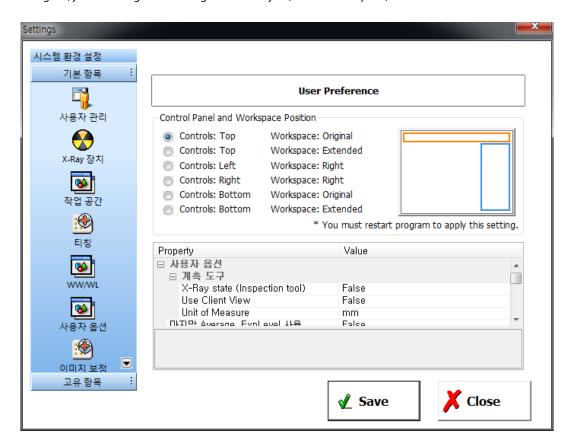

| Name                                     | Description                                                         |
|------------------------------------------|---------------------------------------------------------------------|
| Control Panel and Workspace Position     | Used to set the positions for command buttons and workspace.        |
| V Day state (Inspection to all)          | Used to set whether or not to keep the X-ray state when             |
| X-Ray state (Inspection tool)            | performing the Measure or Void program.                             |
| Lies the lest Average                    | Set whether or not to keep the last averaged image values when      |
| Use the last Average                     | running the program after saving the values.                        |
| Display of the image conture information | Displays the date, time, voltage, and current when recording the X- |
| Display of the image capture information | ray image.                                                          |
|                                          | Used only in the FPD equipment. It is used to set the display       |
| View Rotation Angle (Dexela Only)        | direction of the screen that is determined by the FPD mounting      |
|                                          | direction.                                                          |
| Auto Live On                             | When the program starts, it is run live.                            |
| Draw Cross Color                         | Can change the color of crosshair displayed on the main screen.     |
| Direction of screen navigation           | Used to set the direction for navigation.                           |

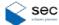

#### 2.12.7 Image Correction

Can configure the settings for correction of the image entered in FPD.

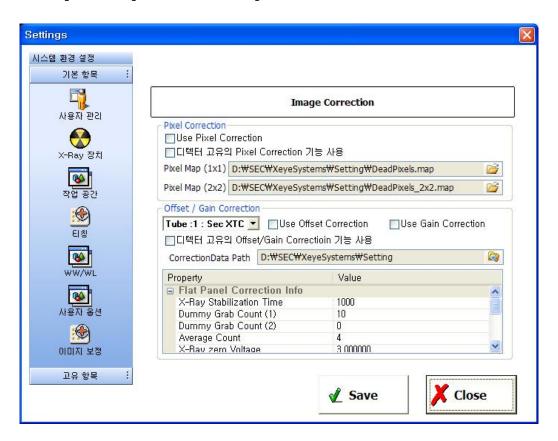

| Name                                 | Description                                                    |
|--------------------------------------|----------------------------------------------------------------|
| Use Pixel Correction                 | Turns the dead pixel correction On or Off.                     |
| Use Pixel Correction of the Detector | Turns the pixel correction of the detector On or Off.          |
|                                      | Sets the file path of the pixel correction map.                |
| Pixel Map File Path                  | (Individually set according to 1x1 (normal mode) and 2x2       |
|                                      | (binning mode))                                                |
| Use Offset Correction                | Turns the offset image correction On or Off.                   |
| User Gain Correction                 | Turns the gain image correction On or Off.                     |
| Use Correction of the Detector       | Turns the image correction function of the detector On or Off. |
| Correction Data Path                 | Sets the path to save the correction images.                   |
| Property                             | Configures the settings for the correction function.           |
| Histo Stretching Range Setting       | Sets the histogram range for On Demand Live.                   |

### PART IV. Operation Manual (Common)

Copyright© 2015 SEC Co., Ltd. All rights reserved

The copyright of the Manual is held by SEC Co. Ltd.

This publication shall not be reproduced, copied, disclosed, transmitted, stored in a retrieval system, or translated in writing or digital format, in any form, by any means, in whole or in part, without the prior express written consent of SEC Co., Ltd.